## **MT4 Mini Terminal Supreme Edition**

Panduan ini memuat instruksi penginstalan dan penggunaan MT4 Supreme Edition. Proses penginstalan dan penggunaan sama dengan **MT5 Supreme Edition baru**. Cukup ikuti instruksi di MetaTrader 5 Supreme Edition.

## **1. Membuka mini terminal**

Unduh MT4 [Supreme](https://admiralmarkets.com/id/trading-platforms/metatrader-se) Edition dan pastikan MetaTrader 4 tidak dibuka pada saat proses penginstalan.

Jika Anda menginstal beberapa versi MetaTrader 4 di sistem Anda, Anda bisa mencari folder penginstalan yang benar secara manual menggunakan tombol Cari MetaTrader.

Ikuti instruksi hingga selesai menginstal, kemudian buka kembali MetaTrader 4.

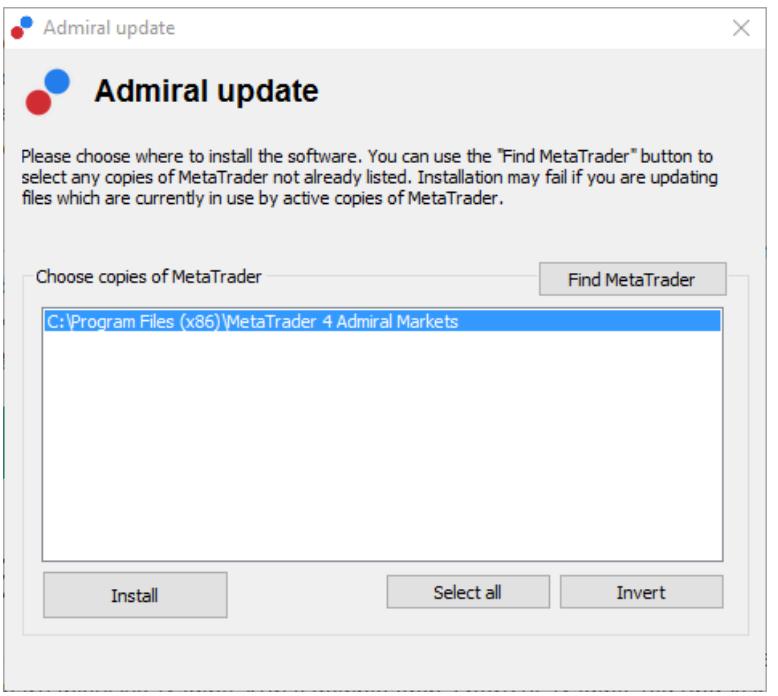

Pada saat ini, MT4 Supreme Edition hanya kompatibel untuk Windows.

Untuk membuka mini terminal:

- 1. buka grafik baru atau klik grafik yang ada MetaTrader 4 (MT4) dan
- 2. cari Mini terminal di daftar fungsi Expert Advisor (EA) di jendela navigasi.

Anda bisa:

- 1. mengeklik ganda kemudian menggesernya ke grafik, atau
- 2. klik kanan sebelum memilih Attach to a chart dari menu konteks.

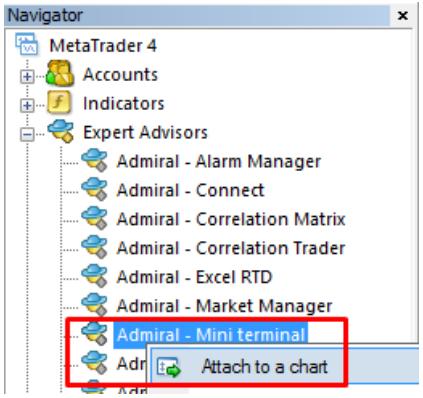

Anda hanya bisa menjalankan satu EA per grafik di MT4. Jika EA sudah berjalan di grafik, maka menambahkan mini terminal akan menggantikan EA yang sudah ada.

Untuk menjalankan mini terminal dan juga EA, Anda bisa membuka lebih dari satu grafik.

## **2. Menempatkan trade dengan mini terminal**

## **2.1.Menempatkan trade beli/jual**

Begitu mini terminal berjalan, Anda bisa menempatkan order beli dan jual menggunakan tombol besar Buy dan Sell.

Anda menempatkan order beli jika Anda menduga harga akan naik, atau order jual jika Anda menduga harga akan turun.

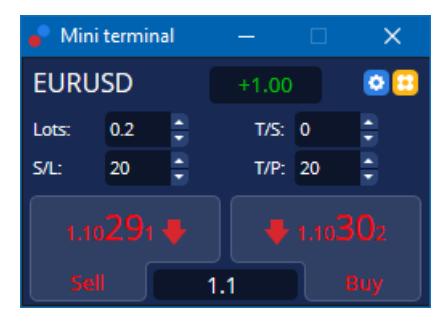

MT4 akan menampilkan garis horizontal putus-putus seperti biasa di grafik untuk setiap order, seperti titik masuk, stop-loss, dan take-profit jika ada.

Indikator status di bagian atas mini terminal akan menampilkan posisi bersih Anda saat ini, misalnya +0.10 jika Anda memegang posisi long 0.1 lot atau -0.10 jika Anda memegang posisi short 0.1 lot.

Spread saat ini ditampilkan sebagai angka di antara tombol Buy dan Sell.

Anda dapat mengatur jumlah lot untuk order baru dan menetapkan stop-loss (S/L), take-profit (T/P), atau trailing stop (T/S) secara langsung saat membuat order awal. Anda bisa menetapkannya pada kolom input di atas tombol Buy dan Sell.

### **2.2.Kalkulator trade**

Anda bisa membuka kalkulator untuk setiap kolom ini dengan menahan tombol CTRL dan *mengeklik* kiri di kolom yang sesuai. Contoh:

- 1. Jika Anda berencana untuk trading 0.25 lot dan ingin menetapkan stop-loss yang setara 100 EUR tepat atau persentase ekuitas Anda, Anda bisa
- 2. ctrl+klik di kolom S/L untuk membuka kalkulator dan sistem akan menghitung jumlah pip tepat untuk Anda.

Jika kalkulasi tepat tidak memungkinkan karena batasan besar trade (misalnya khusus lot lengkap untuk CFD), sistem akan membulatkan ke bawah.

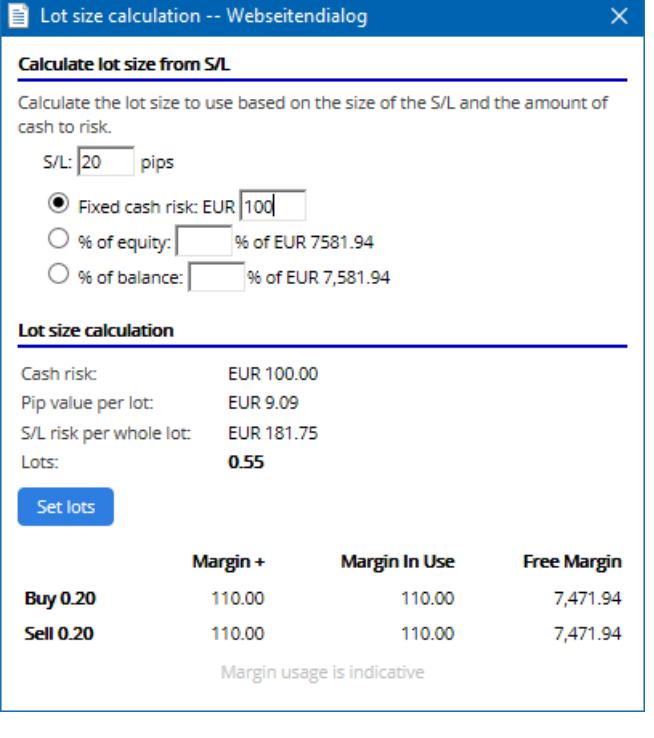

Kalkulator ini memberi informasi mengenai persyaratan margin order baru Anda jika Anda menekan ctrl+klik di kolom lot.

## **2.3.Kalkulator Margin**

Dengan mengeklik tombol Tools, Anda bisa mengakses fungsi tambahan mini terminal.

Kalkulator margin memungkinkan kalkulasi margin secara real time untuk trade baru. Ini termasuk order yang saat ini berlangsung di akun Anda.

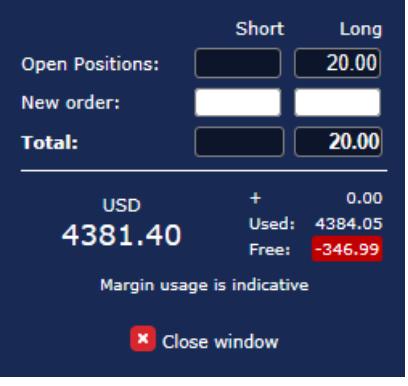

Periksa apakah besar order yang diinginkan sesuai untuk akun Anda dan apakah memenuhi persyaratan margin.

### **2.4.Menempatkan order pending**

Anda bisa membuat order pending (limit dan stop dengan mengeklik **tombol** 

Anda bisa mengubah tipe order, titik masuk, stop-loss, take-profit, dan sebagainya.

Titik masuk untuk order pending dapat ditentukan sebagai harga pasti (misalnya 1.2351) atau jumlah pip. Contoh:

- 1. Jika Anda memilih buy limit dan menetapkannya pada 20 pips, maka
- 2. order limit ditetapkan sebesar 20 pips di bawah harga saat ini.

#### **2.4.1.Menempatkan order langsung dari grafik**

Anda juga bisa membuat order pending langsung dari grafik.

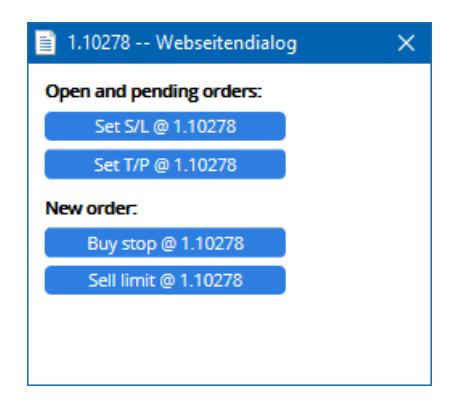

Jika Anda menekan ctrl+klik pada grafik, jendela kecil akan muncul dan Anda bisa membuat order pending pada harga yang dipilih.

Jika harga yang Anda tentukan di atas harga saat ini, Anda bisa membuat buy stop atau sell limit.

Jika harga yang Anda tentukan di bawah harga saat ini, Anda bisa membuat buy limit atau sell stop.

Anda bisa menggunakan crosshair/tanda bidikan di bilah menu MT4 atau tombol tengah mouse untuk dengan mudah menandai harga tepat yang diinginkan.

### **2.5.Order One-Cancel-Other (OCO)**

You can find OCO orders by clicking on **dan memilih order OCO dari menu drop-down Order type.** 

Ada dua jenis order OCO.

- 1. OCO breakout dapat Anda gunakan untuk menentukan dua harga atau dua nilai pips, di kedua sisi harga saat ini. Mini terminal akan menempatkan buy stop dan sell stop yang sesuai. Jika salah satu order pending terpenuhi, order lainnya otomatis akan dibatalkan. Anda biasanya menggunakan ini saat Anda menduga akan ada pergerakan harga yang signifikan, namun tidak yakin apakah arahnya naik atau turun, misalnya trading menurut berita. Banyak strategi trading yang berdasarkan trading sesuai breakout dan fungsi ini menyediakan antarmuka yang nyaman untuk itu.
- 2. OCO reversion atau pembalikan OCO memerintahkan mini terminal untuk menempatkan buy limit atau sell limit, bukan buy stop atau sell stop. Biasanya tipe order ini digunakan jika Anda memperkirakan pergerakan ke salah satu arah diikuti oleh pembalikan ke harga saat ini, misalnya pantulan dari level tertinggi atau terendah kemarin.

### **2.6.Template order**

Jika Anda sering menggunakan tipe order tertentu (misalnya buy limit 20 pips di bawah harga saat ini, dengan S/L dan T/P 100-pip), Anda bisa menyimpannya sebagai template dan digunakan dengan cepat di masa mendatang. Cukup dengan:

- 1. klik  $\blacksquare$  kemudian
- 2. masukkan detail di formulir Order baru dan
- 3. klik Save template dan beri nama template.

Anda dapat mengeksekusi template yang telah tersimpan dengan cepat di masa mendatang dengan cara:

- 1.  $ctrl+klik$  kemudian
- 2. memilih template dari daftar, dan
- 3. order Anda akan otomatis terisi.

Perhatikan bahwa program ini tidak akan meminta konfirmasi lebih lanjut apabila Anda menempatkan order dengan cara ini.

## **3.Menutup order**

Untuk menutup posisi terbuka:

- 1. klik penanda posisi di bagian atas mini terminal (teks +0.10, -0.50, dsb.) dan
- 2. buka panel opsi.

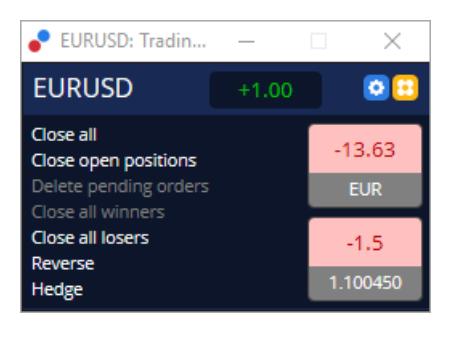

Panel menampilkan profitabilitas order Anda dalam nominal dan pips. Harga di bawah profit dalam pips adalah harga masuk rata-rata posisi tersebut jika ada lebih dari satu order terbuka.

Anda dapat memilih untuk menutup semua order terbuka simbol tersebut (semua trade untung atau rugi), atau membuat lindung nilai atau membalikkan posisi terbuka.

MT memiliki banyak fitur inovatif untuk menutup order, termasuk:

- 1. Close all menutup semua posisi dan order pending
- 2. Close open positions menutup semua trade aktif (order pending tetap terbuka)
- 3. Delete pending orders hanya menutup order pending
- 4. Close all winners menutup semua order terbuka yang untung
- 5. Close all losers menutup semua order terbuka yang merugi
- 6. Reverse menutup posisi saat ini dan membuka posisi baru dengan arah berlawanan dan volume yang sama persis
- 7. Hedge membuka posisi baru dengan arah berlawanan dan volume yang sama persis tanpa menutup posisi saat ini.

Anda bisa menutup masing-masing order di jendela MT4 biasa atau menggunakan berbagai pengaturan, ekstensi, dan template dari mini terminal.

## **4.Modifikasi order**

Anda bisa mengubah S/L atau T/P order dengan menggeser penanda, menggunakan bagian ujung kanan penanda.

Anda juga bisa menggeser harga masuk order pending, namun Anda tidak bisa mengubah harga masuk posisi terbuka.

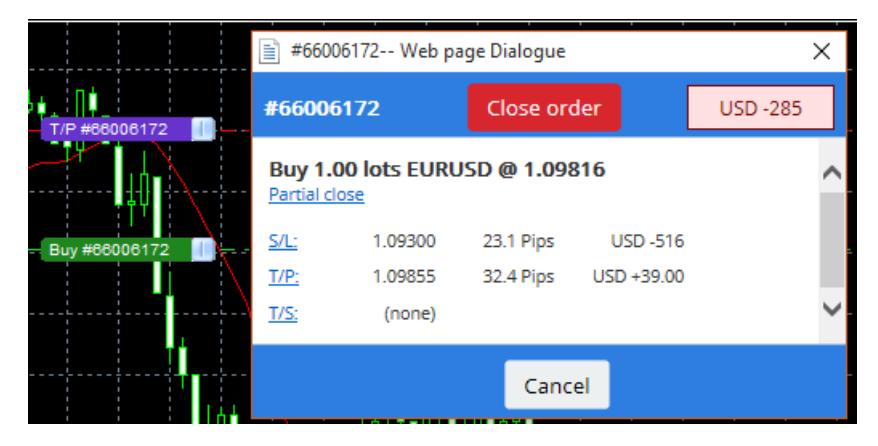

Jika Anda menggeser penanda ke level yang tidak valid (misalnya menggeser S/L ke arah lain harga pasar saat ini), Anda akan ditanya apakah Anda ingin menutup order.

Anda dapat membatalkan penggeseran yang sedang dilakukan dengan menekan ESC. Dengan mengeklik salah satu label, Anda membuka jendela baru dengan info tambahan dan opsi order lanjutan.

## **4.1.Mengubah S/L atau T/P - semua order terbuka**

Anda bisa mengubah S/L atau T/P semua order terbuka dengan mengeklik grafik. Gerakkan mouse ke harga yang Anda inginkan untuk S/L atau T/P (gunakan crosshair/tanda bidikan MT4 untuk penargetan yang akurat) kemudian *ctrl+klik*. Ini adalah cara yang sama dengan menempatkan order pending.

Dari jendela yang muncul, Anda bisa mengeklik tombol S/L atau T/P dan S/L atau T/P akan otomatis bergerak ke harga baru yang dipilih.

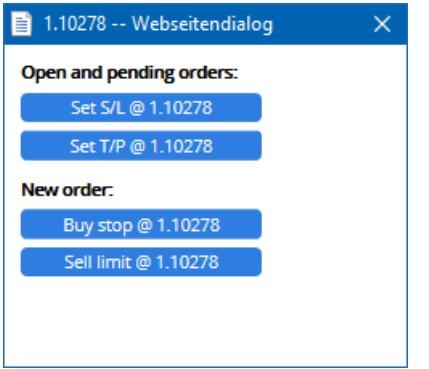

Contoh:

- 1. Anda bisa *ctrl+klik* level tertinggi atau terendah suatu batang dan
- 2. menentukan S/L atau T/P ke harga tersebut atau
- 3. menggunakan crosshair/tanda bidikan atau kursor mouse untuk memilih harga baru.

### **4.2.Menggunakan garis sebagai trailing stop, stop terjadwal, atau takeprofit**

Anda bisa menggunakan smart lines untuk menempatkan beberapa order stop, take-profit, atau penutupan parsial sederhana. Setiap jenis garis di software MT4 menawarkan beberapa opsi:

- 1. Garis horizontal dapat digunakan untuk dengan mudah menetapkan beberapa stop-loss atau take-profit dengan jumlah order berapa saja (bisa juga melakukan penutupan parsial)
- 2. Garis vertikal dapat menetapkan perintah penutupan parsial atau menyeluruh terjadwal untuk order mana pun atau keseluruhan
- 3. Garis diagonal dapat menetapkan atau mengedit trailing stop dan trailing take-profit (catatan: jenis garis ini juga dapat melakukan penutupan parsial, jadi Anda bisa membuat beberapa trailing stop untuk satu order).

Berbagai jenis garis dapat digabungkan.

- 1. buka order apa pun tanpa trailing stop (bisa memiliki take profit atau stop loss jika diinginkan)
- 2. menempatkan garis apa pun di grafik via  $\vert \vert$  tombol
- 3. alt+klik pada garis di grafik untuk membuka jendela Smart-Lines
- 4. tentukan apakah garis ini untuk T/P atau S/L kemudian
- 5. pastikan Anda membuat order atau beberapa order yang benar sesuai kebutuhan.

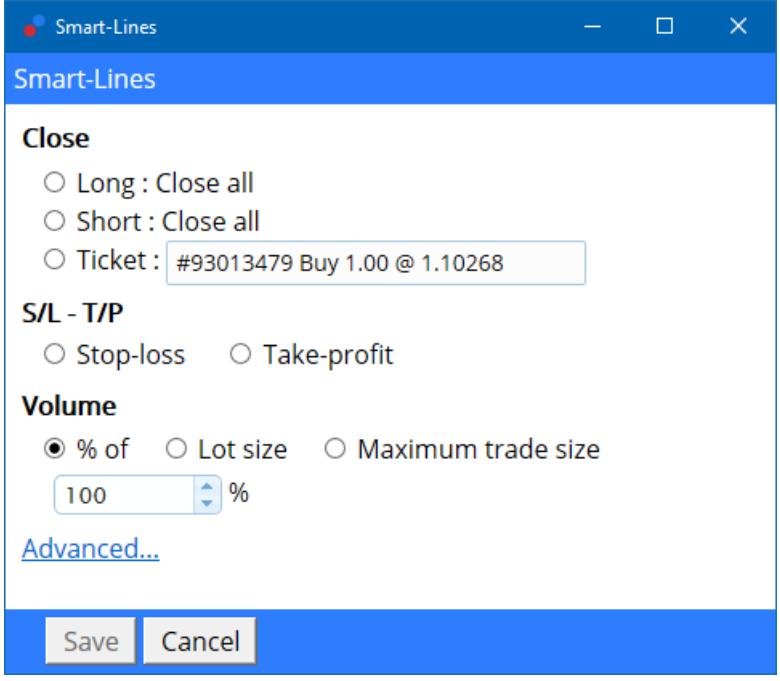

Setelah konfirmasi, garis berubah warna menjadi jingga dan SL atau TP akan diatur secara otomatis.

Begitu harga melintasi garis, perintah penutupan akan dieksekusi.

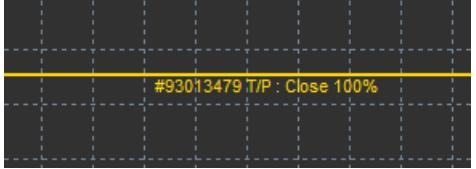

### **4.2.1.Penutupan parsial order dengan smart lines**

Anda bisa menutup order sebagian atau parsial. Ada tiga opsi untuk melakukannya.

- 1. Sebagai persentase dengan menutup sebagian order yang diinginkan.
- 2. Mengatur order via besar lot. Anda bisa mengatur agar order ditutup sebesar lot atau kontrak tertentu setelah mencapai target harga.
- 3. Maximum trade size mempertahankan jumlah volume order yang tetap terbuka, sesuai dengan jumlah yang Anda cantumkan. Jika order mencapai 10 kontrak dan Anda menetapkan bahwa besar trade maksimum adalah dua, maka saat target harga tercapai, delapan kontrak akan ditutup dan dua kontrak akan dipertahankan. Jika ada beberapa order, hanya satu order dengan dua kontrak yang akan dibiarkan terbuka.

Di bagian Advanced, Anda bisa menggunakan pengaturan tambahan untuk meningkatkan keefektifan trading Anda, termasuk:

- 1. Delete pending orders setelah mencapai garis target, semua order pending akan dihentikan dan dihapus
- 2. Keep this line after it is triggered garis akan tetap ada di grafik setelah fungsi terpicu
- 3. Delete this line if another line is triggered garis dan fungsinya akan dihapus apabila garis lain terpicu
- 4. Close each order individually saat Anda menutup parsial beberapa order, maka order-order yang tersisa biasanya digabungkan menjadi satu order. Anda bisa menonaktifkannya dengan memberi tanda centang pada kotak ini.

Perhatikan bahwa agar smart lines berfungsi dengan benar, software MetaTrader harus terus terbuka.

Selain itu, data smart lines disimpan secara lokal. Ini berarti Anda tidak akan melihat garis jika Anda mengakses akun yang sama di PC lain. Jika software MetaTrader ditutup, tidak akan ada S/L, T/P, atau trailing stop yang akan dilaksanakan.

### **4.3.Melihat dan mengubah detail order**

Anda bisa membuka jendela pop-up untuk setiap order dengan mengeklik penandanya di grafik.

Jendela ini akan menampilkan seberapa dekat S/L dan T/P akan tercapai (misalnya, untuk order long, jarak dari harga bid saat ini ke S/L). Ini juga menampilkan efek nominal pada saldo jika S/L atau T/P tercapai.

Profit atau rugi order saat ini ditampilkan di sudut kanan atas. Dengan mengeklik nomor ini, Anda bisa menyesuaikan untuk menampilkan pips atau nominal mata uang sesuai keinginan Anda.

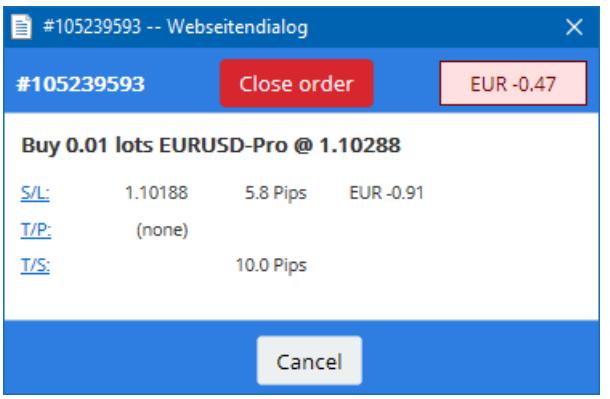

Tombol Close order digunakan untuk menutup order. Selain itu, Anda bisa menyesuaikan S/L, T/P, atau trailing stop melalui kolom input yang relevan pada dialog ini.

Anda juga bisa menutup sebagian suatu order dengan mengeklik Partial close.

## **5.Fitur lainnya**

### **5.1.Pengaturan dan menonaktifkan hedging**

Untuk menyesuaikan pengaturan di mini terminal:

- 1. klik <sup>o</sup> Tombol Tools dan
- 2. pilih Settings .

Dengan cara ini, Anda bisa menonaktifkan dialog konfirmasi untuk membuka dan menutup order (mengaktifkan *trading satu klik*) dan mengaktifkan atau menonaktifkan hedging.

Secara default, mini terminal berfungsi sama seperti MT4 biasa dan Anda bisa memiliki order beli dan jual terbuka di waktu yang sama. Apabila Anda mengaktifkan mode non-hedging, order beli akan menutup order jual dan sebaliknya. Contoh:

- 1. Jika Anda memiliki order beli 0.10 lot dan menempatkan order jual 0.30 lot, maka
- 2. order beli akan ditutup dan
- 3. order jual akan dibuka sebesar 0.20 lot.

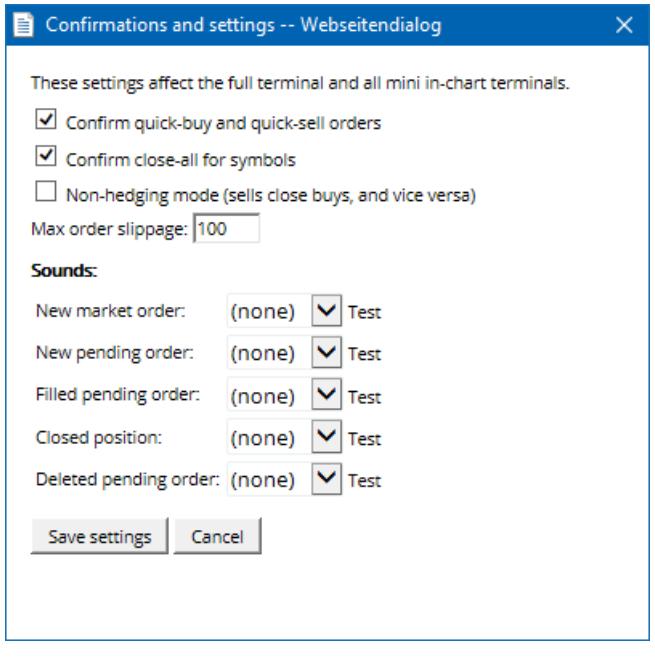

Biasanya, menonaktifkan mode hedging dapat mempercepat proses penutupan order. Contoh:

- 1. jika Anda memiliki lima kontrak beli DAX40 yang terbuka dan Anda ingin menutupnya dengan cepat (yaitu dengan menonaktifkan hedging), Anda bisa
- 2. mengeklik tombol Sell untuk menutup order beli yang terbuka saat ini pada harga saat ini.

Jika hedging aktif, maka order jual baru akan dibuka, sehingga Anda memiliki lima kontrak beli DAX40 dan lima kontrak jual DAX40.

Dengan menonaktifkan hedging, Anda bisa mengeksekusi penutupan order parsial dengan cepat pula.

### **5.2.Notifikasi suara**

Selain itu, menu dapat digunakan untuk mengatur notifikasi suara jika ada peristiwa tertentu. Pilih suara dan tentukan untuk kejadian berikut:

- 1. Order pasar baru
- 2. Order pending baru
- 3. Order pending diaktifkan
- 4. Posisi ditutup
- 5. Order pending dihapus.

Tombol Test dapat Anda gunakan untuk mencoba suara yang Anda pilih.

Pastikan Anda menyimpan pengaturan. Jika tidak, pengaturan akan dibuang.

### **5.3.Tugas otomatis**

Anda dapat melihat daftar tugas otomatis yang dapat dilaksanakan mini terminal secara independen kapan saja. Daftar ini memuat setiap trailing stop dan order OC dan dapat diakses dengan cara:

- 1. mengeklik tombol Tools dan
- 2. memilih Automated tasks.

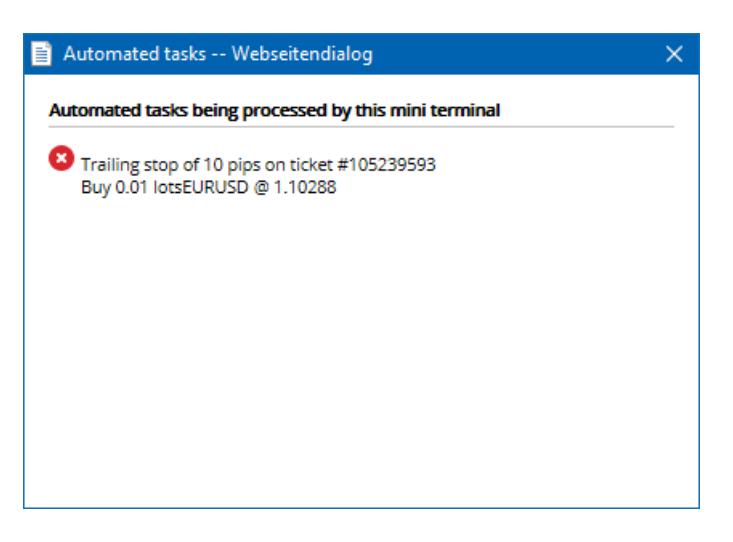

### **5.4.Melepas jendela mini terminal**

Dengan cara ini, Anda bisa trading dari beberapa monitor di satu waktu.

Anda bisa melepas jendela mini terminal menjadi terpisah dengan cara:

- 1. clicking on **O** Tombol Tools dan
- 2. memilih Undock terminal.

Anda dapat terus trading saat terminal dilepas dari grafik.

Untuk menyatukan kembali terminal:

- 1. klik tombol Tools sekali lagi dan
- 2. pilih Re-dock terminal.

Saat mengaktifkan mini terminal, Anda dapat menentukan apakah mini terminal harus Selalu berada di depan.

Jika Anda mengaktifkan fungsi ini, mini terminal akan tetap terlihat bahkan jika Anda membuka jendela baru. Ini sangat bermanfaat jika Anda ingin menggunakan grafik tick di MT4. Fungsi ini dinonaktifkan secara default. Untuk mengaktifkannya, beri tanda centang pada opsi Detached Topmost di tab Inputs dan pilih true.

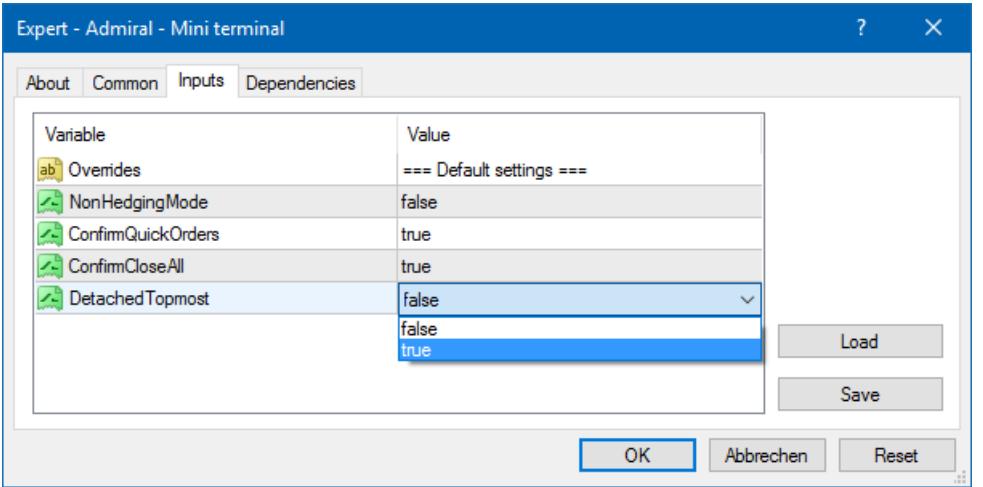

Grafik tick di MT4 dan beberapa fungsi lainnya menggunakan teknologi EA. MT4 hanya memperbolehkan grafik memiliki satu thread EA aktif saja.

Jika Anda ingin menggunakan grafik tick dan mini terminal di waktu yang bersamaan, buka grafik MT4 lain dan buka mini terminal di grafik tersebut. Anda dapat menggunakan pasangan mata uang yang sama untuk keduanya.

### **5.5.Memisahkan grafik**

Anda bisa memisahkan grafik dari MetaTrader 4 yaitu memindahkannya ke layar lain. Caranya:

- 1. klik tombol Tools dan
- 2. aktifkan opsi Undock chart.

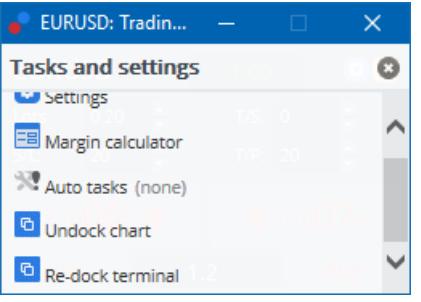

Grafik akan terpisah dari MetaTrader 4 dan bebas Anda pindahkan.

Untuk membatalkan pengaturan ini, ulangi tahapan untuk melepas grafik kemudian pilih Re-dock chart.

## **6.Simulator trading**

Dengan simulator trading, Anda bisa menguji strategi Anda secara manual berdasarkan data historis dan menganalisis hasilnya. Untuk mengakses simulator trading, gunakan **tok** atau tekan CTRL+R.

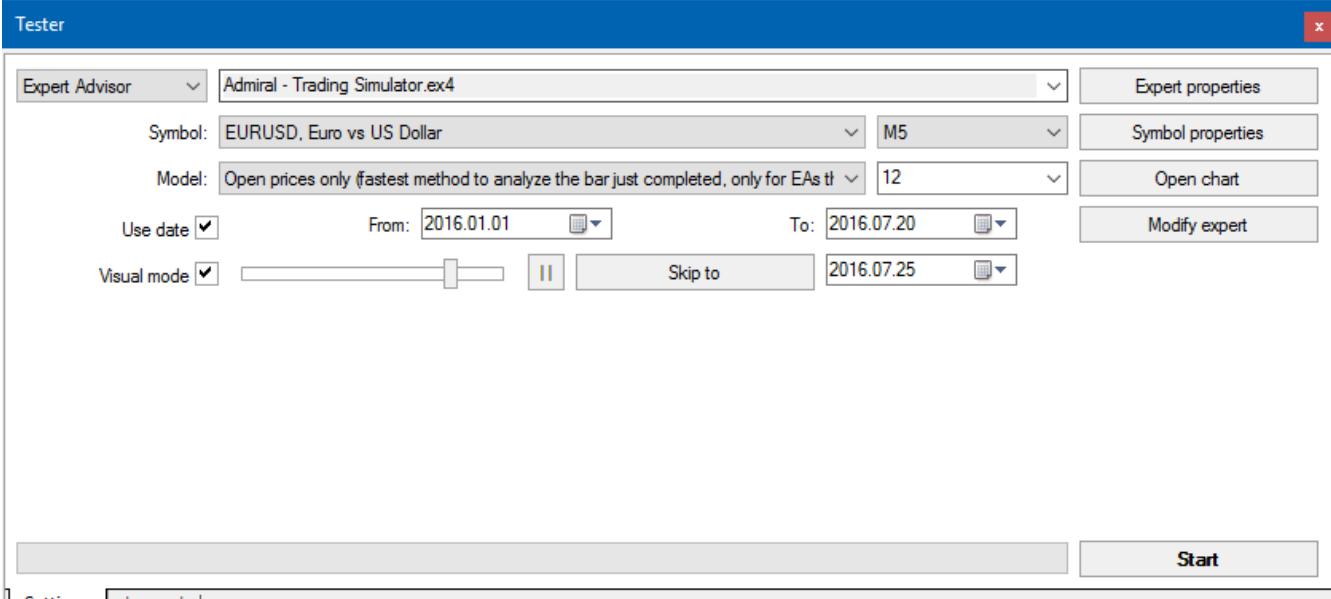

Settings Journal

Trading ditangani melalui antarmuka Mini Terminal.

### **6.1.Mengatur penguji strategi**

Buka penguji strategi dengan mengeklik **belah penduan atau menekan CTRL+R. Pilih expert advisor dengan** nama Admiral - Trading Simulator.ex4 kemudian tentukan instrumen dan kerangka waktu trading Anda.

Jika Anda tidak tahu pasti model pengujian apa yang ingin digunakan, pilih Open Prices only. Pengaturan berikutnya hanya sesuai digunakan oleh pengguna berpengalaman.

Berikutnya, pilih periode waktu yang Anda inginkan. Pastikan ada cukup data historis untuk periode tersebut. Selain itu, aktifkan mode visual.

Untuk membuat simulasi lebih mendekati kenyataan, sesuaikan saldo awal akun di opsi EA agar sama dengan akun live Anda.

## **6.2.Mulai pengujian**

Klik tombol Start begitu semua pengaturan sudah sesuai untuk memulai simulasi.

Grafik baru akan terbuka. Pada awalnya, pengujian akan dihentikan sementara agar Anda memiliki cukup waktu untuk mengatur visual grafik agar sesuai dengan keinginan Anda. Anda bisa mengubah warna grafik dan menambahkan indikator ke grafik seperti biasa.

Anda bisa menyimpan dan membuka template untuk strategi, indikator, dan penyesuaian warna tertentu yang sering Anda gunakan agar Anda dapat menghemat waktu. Cukup muat template Anda setelah mengeklik tombol Start test untuk menerapkan template sebelum mengaktifkan kembali prosesnya.

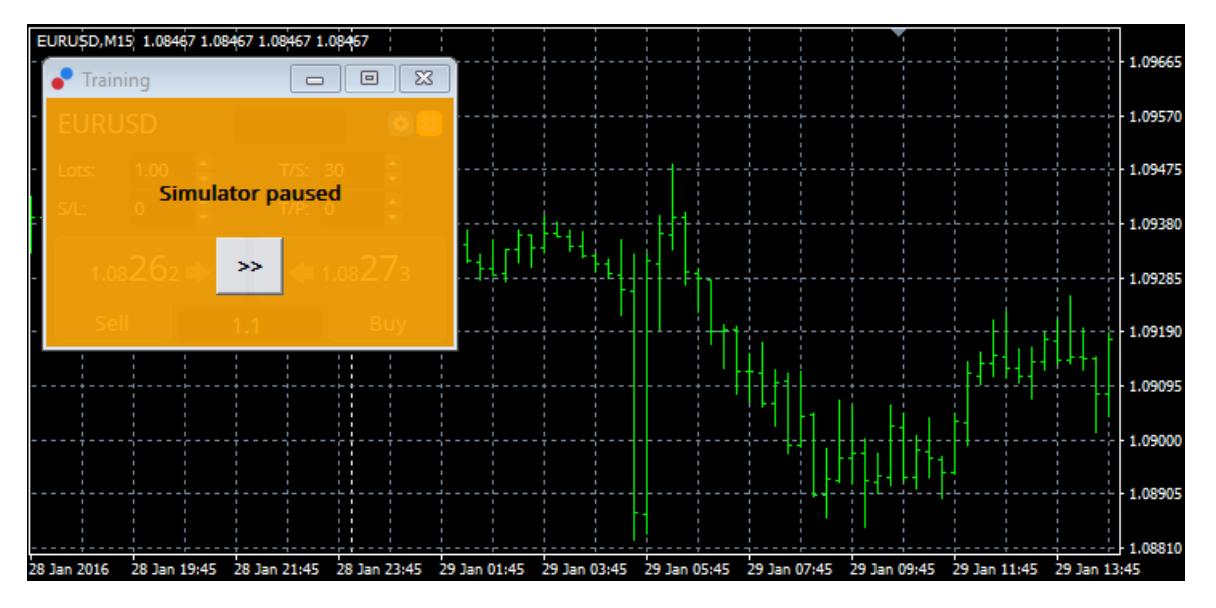

Setelah semuanya diatur dengan sesuai keinginan Anda, klik tombol >> untuk mengaktifkan kembali dan memulai simulasi.

### **6.3.Trading dengan simulator trading**

Pengujian akan mulai berjalan begitu Anda mengeklik tombol >>. Gunakan slider di antarmuka penguji strategi untuk mengatur kecepatan atau menghentikan sementara grafik sesuai keinginan Anda.

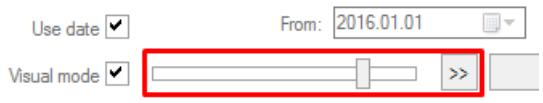

Trading di simulator trading bekerja seperti yang telah digambarkan dalam panduan. Anda mendapat akses ke semua fungsi trading yang ditawarkan Mini Terminal di grafik MT4 biasa, seperti kalkulator trading atau smart lines.

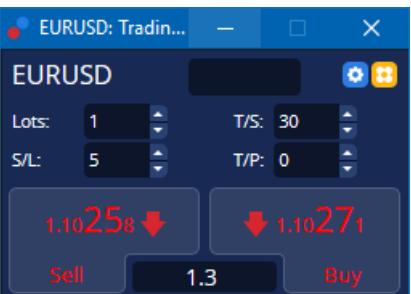

### **6.4.Menyelesaikan pengujian**

Setelah Anda menyelesaikan pengujian, gunakan tombol *Stop* di antarmuka penguji strategi. Mini Terminal di simulator trading Anda kemudian akan menampilkan hasil pengujian Anda.

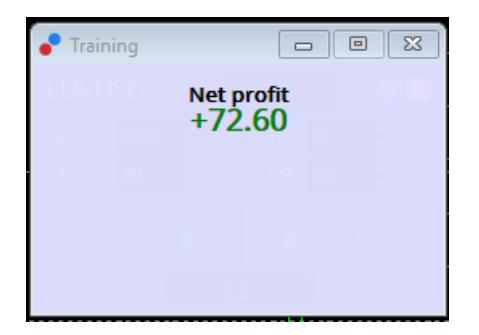

Tab menu di tab strategi menyajikan rangkuman tambahan dan statistik komprehensif seluruh trade yang dilakukan selama pengujian. Anda bisa menganalisis dan mengevaluasi strategi Anda.

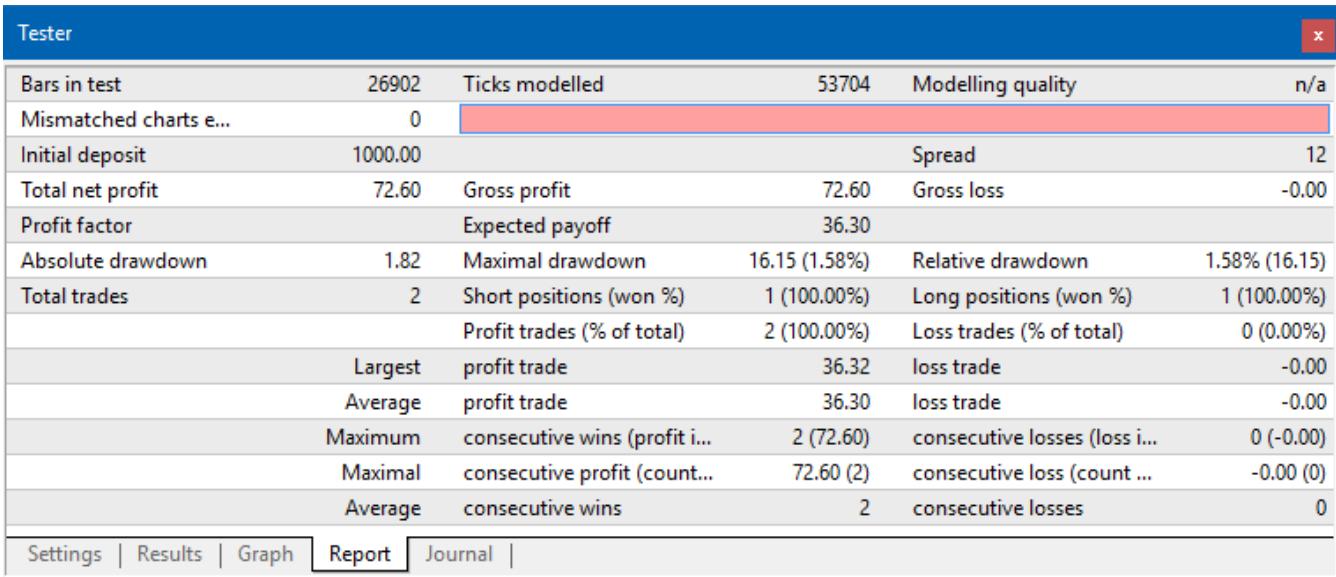

## **7.Tanya Jawab Umum**

- 1. **Apakah expert advisor berfungsi?** Ekstensi ini bekerja menggunakan teknologi EA dan hanya berfungsi jika pengaturan AutoTrading diaktifkan. Ini ditandakan oleh ikon senyum di sudut kanan atas grafik Anda dan panah hijau di tombol AutoTrading pada antarmuka menu Anda.
- 2. **Apakah saya bisa menampilkan antarmuka multi-bahasa dalam bahasa saya?** Ekstensi ini tersedia dalam beberapa bahasa, termasuk Jerman, Prancis, dan Spanyol. Jika Anda menggunakan software dalam bahasa selain Inggris dan mini terminal tidak menampilkan bahasa itu dengan benar, atur MetaTrader Anda menjadi bahasa Inggris, mulai ulang, dan ubah kembali ke bahasa pilihan Anda. Anda bisa melihat opsi ini di bagian View dan Language.
- 3. **Apakah hanya ada satu ekstensi di satu waktu?** Satu grafik hanya bisa menggunakan satu expert advisor. Jika Anda ingin membuka EA kedua, Anda harus membuka grafik kedua dengan simbol yang sama dan menerapkan EA yang Anda inginkan di sana.
- 4. **Apakah ekstensi tersedia di OS Mac?** Tidak.
- 5. **Apakah ekstensi tersedia untuk MT5?** Tidak.
- 6. **Mengapa mini terminal berhenti menampilkan label untuk order?** Mini terminal hanya dapat menampilkan label untuk hingga 20 order. Jika ada lebih dari 20 order yang terbuka, label akan berkurang agar tidak terlihat berantakan. Anda dapat mengaktifkan label kembali dengan menutup order hingga jumlahnya di bawah 20.
- 7. **Mengapa fitur Supreme Edition berhenti berfungsi di akun demo saya?** Jika Anda mendapat notifikasi To continue using Supreme Edition, please apply for real account, artinya pemakaian Supreme Edition gratis selama 30 hari telah berlalu dan Anda harus mendaftar akun live untuk terus menggunakan Supreme Edition. Anda dapat menghubungi dukungan pelanggan atau meminta aktivasi permanen fitur ini untuk akun demo Anda.
- 8. **Apakah saya dapat menghapuskan ekstensi tertentu dari software MetaTrader?** Ya, Anda bisa menghapus expert advisor atau indikator tertentu dengan cara *mengeklik kanan* di jendela navigator.
- 9. **Mengapa setiap order memerlukan konfirmasi satu per satu?** Trading satu klik tidak diaktifkan. Aktifkan fitur ini di pengaturan mini terminal seperti yang dijelaskan di 5.1.

## **8.Info selengkapnya**

Kunjungi channel [YouTube](https://www.youtube.com/channel/UC2HBiiH976_Fuzgofh0U1tg) untuk melihat rekaman trade live, tutorial, dan daftar video sorotan ekstensi. Contohnya, Anda bisa melihat video singkat tutorial mini [terminal](https://www.youtube.com/watch?v=-WhnOOVLj1o).

#### **Disklaimer:**

Harap diperhatikan bahwa add-on ini tersedia gratis dari penyedia layanan teknikal eksternal berdasarkan teknologi Expert Advisor di MT4 dan MT5. Seperti semua plugin Expert Advisor (EA) lainnya, ini hanya aktif jika MetaTrader Anda telah terhubung ke internet dan server kami. Walaupun EA telah diuji secara menyeluruh dan keandalan teknisnya seharusnya memadai, namun malfungsi selalu mungkin terjadi. Pastikan Anda memahami sepenuhnya fungsionalitas semua add-in dan ekstensi, misalnya dengan berlatih menggunakannya secara menyeluruh di akun demo. Sebelum menggunakan EA, Anda harus mengakui bahwa Admirals tidak bertanggung jawab sama sekali atas kerugian atau kehilangan lainnya yang terjadi karena penggunaan EA oleh Anda.